# Abrir una cuenta de Gmail

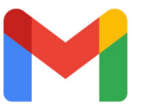

Gmail es una cuenta gratuita de correo electrónico ofrecida por Google. Gmail es solo uno de los muchos servicios gratuitos de correo electrónico, pero una vez que configure la cuenta, puede enviar y recibir correo electrónico de cualquier dirección de correo electrónico. Los pasos a continuación explican cómo abrir una cuenta de Gmail estándar usando el navegador web Safari en un iPad.

**Si necesita ayuda, llame a la línea de Senior Planet al 210-504-4862, de lunes a viernes, de 8 a.m. a 7 p.m., hora estándar central.** 

1 Busque el ícono de **Safari** y toquélo para abrir el navegador web.

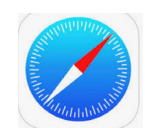

2 Toque la barra de direcciones en la parte superior de la pantalla. Con el teclado que aparece en la pantalla, ingrese "gmail.com". Luego, presione el botón azúl **Intro** en el teclado.

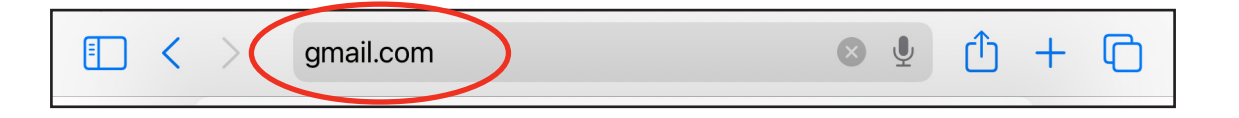

3 Cuando se abre la siguiente página, toque **Crea una cuenta** en la parte superior derecha de la pantalla.

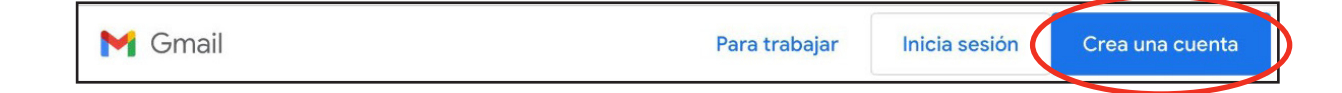

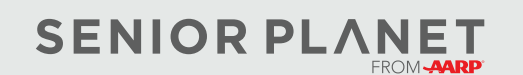

© 2023 Older Adults Technology Services, Inc. Una afiliación caritativa de AARP. Todos los derechos reservados. Descubra más en [seniorplanet.org](https://seniorplanet.org/espanol/).

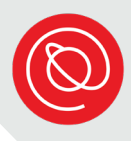

#### **Seleccione un nombre de usuario y contraseña**

1 Ingrese su nombre y luego elija un nombre de usuario. Si ve un mensaje indicándole que el nombre de usuario que desea no está disponible, pruebe con otro diferente. Existen tantas cuentas de Gmail, que a veces es difícil encontrar un buen nombre de usuario único, especialmente si su nombre de pila es común. Siga intentando hasta encontrar uno disponible. No incluya ningún espacio en su nombre de usuario.

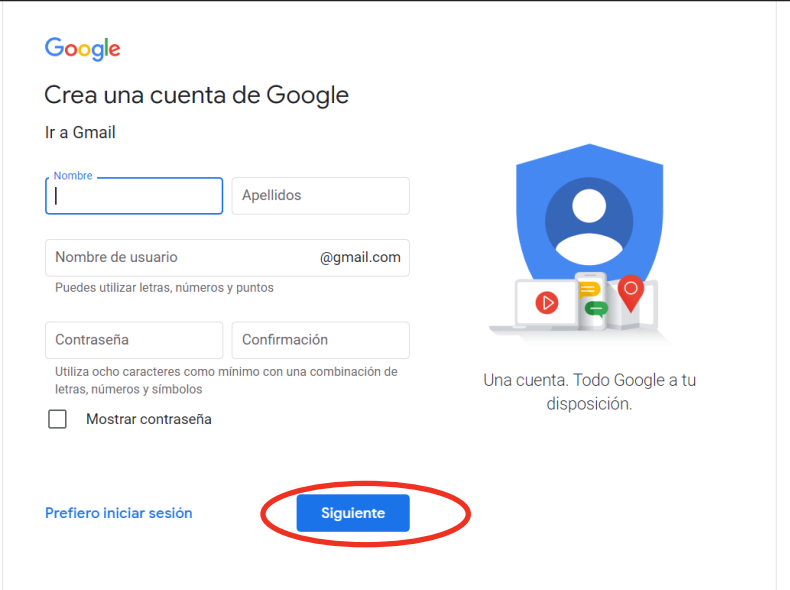

2 Asegúrese de que su contraseña sea de al menos 8 caracteres de longitud (y no tenga espacios) y conste de una combinación de letras y números; los símbolos son adecuados pero no son necesarios. Escriba su nombre de usuario, contraseña y dirección de correo electrónico (conformada por su nombre de usuario seguido de @gmail.com), en los espacios a continuación:

*Nombre de usuario:*

#### *Contraseña:*

*Dirección de correo electrónico:*

#### **Crear una contraseña segura**

Idear una contraseña segura podría ser una actividad creativa. Es importante que sea fácil de recordar para usted e imposible de adivinar por los demás. Una idea es crear una frase o lema que sea significativo para usted y sustituir las letras con números y símbolos, por ejemplo: usar «@» en lugar de «a» o «1» en lugar de «i», ¡las posibilidades son infinitas! Estos son algunos ejemplos:

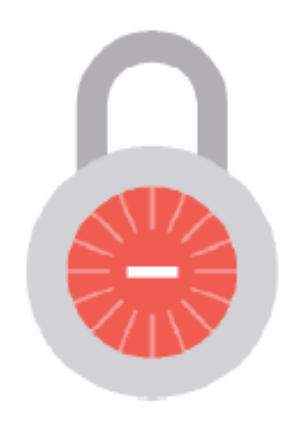

- «Quiero pasta!» = «Qu13roP@\$t@!»
- «Café para el alma» = «c@f3p@r@3l@lm@»

Otra buena recomendación es usar una frase de un libro, un poema o una canción que signifique algo para usted.

Un artículo reciente publicado en seniorplanet.org habla sobre cómo las citas inspiradoras pueden ayudarle a alcanzar sus metas, casi como si fueran mantras. ¿Cuáles son algunas frases inspiradoras que a usted le gustan? Escriba algunos y luego intente añadir números o símbolos. ¡Si usted usa una como su contraseña, no la comparta con nadie!

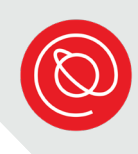

#### **Terminar de abrir su cuenta**

1 Verá su nueva dirección de correo electrónico en la parte superior de la siguiente página.

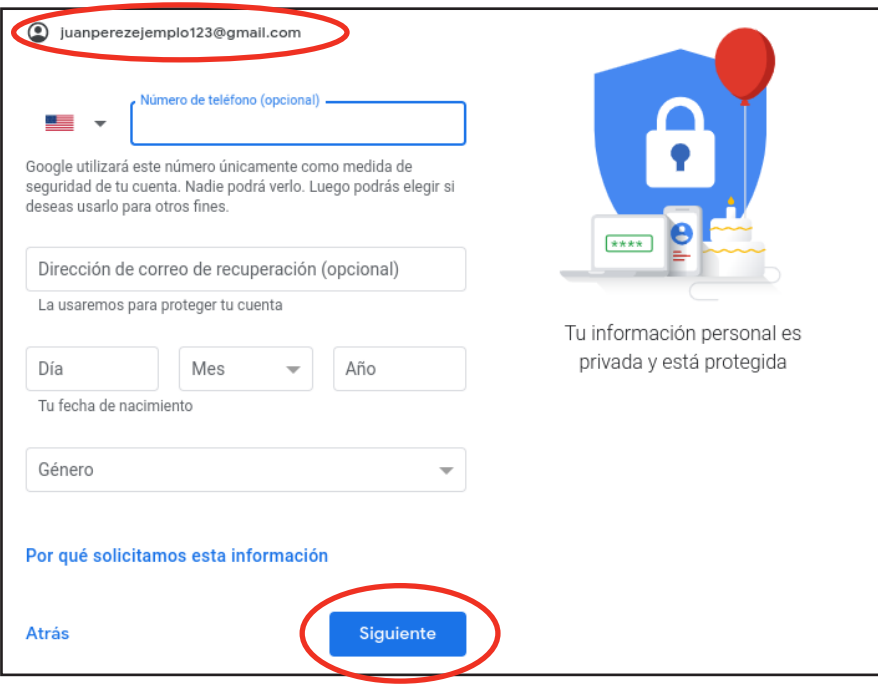

- 2 Ingrese un número de teléfono celular. Se recomienda encarecidamente ingresar un número de teléfono celular, aunque esto es opcional. Si alguna vez olvida su contraseña o su cuenta queda bloqueada, tener asociado un número de teléfono celular a su cuenta facilitará restablecer su contraseña.
- 3 Ingrese un correo electrónico de recuperación si tiene uno. Le recordamos que esto puede ayudar a recuperar el acceso a su cuenta si queda bloqueada.
- 4 Debe ingresar su fecha de nacimiento y su género para poder continuar con el proceso de abrir una cuenta. Luego seleccione **Siguiente**.

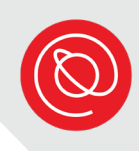

#### **Terminar de abrir su cuenta, cont.**

5 Desplácese hacia abajo para aceptar la Política de privacidad. Puede leerla detenidamente si lo desea. Cuando esté listo, toque **Acepto** para continuar creando su cuenta de Gmail.

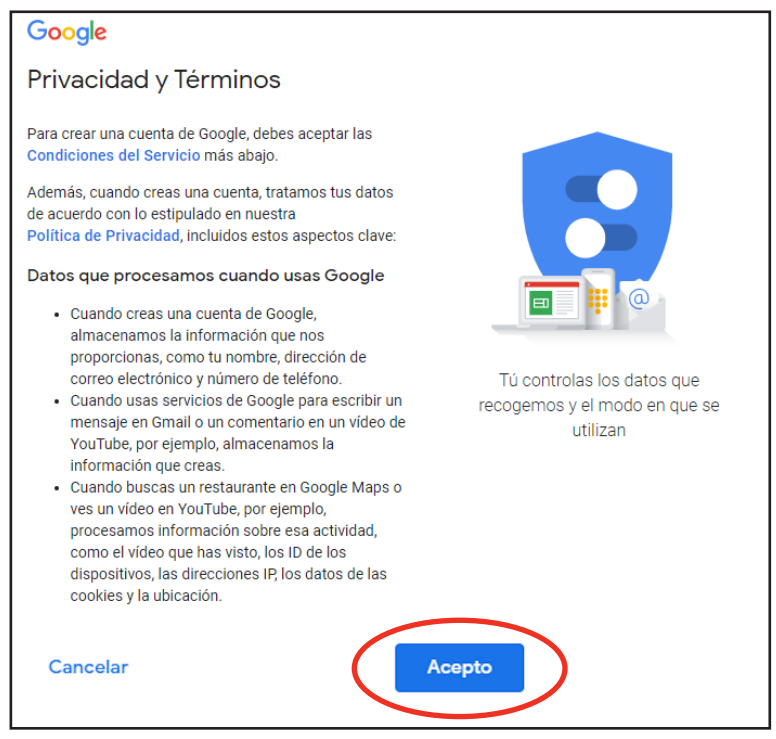

Es posible que pasar a la siguiente pantalla tarde varios minutos. Esto se debe a que Google está creando su nueva dirección de Gmail en tiempo real.

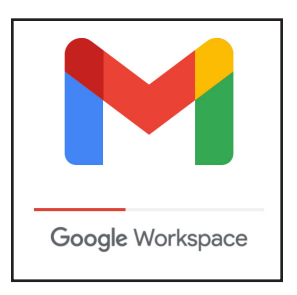

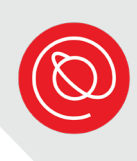

#### **Su cuenta nueva de Gmail**

1 ¡La notificación de Bienvenida le indica que ha creado su nueva dirección de Gmail! Toque **Siguiente** cuando esté listo.

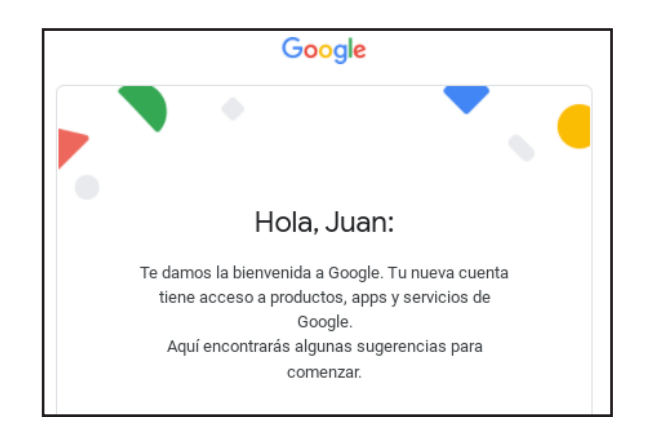

2 Elija una vista con la que se sienta cómodo para su bandeja de entrada. Puede tocar cada opción para previsualizarla. Toque **OK** cuando esté listo. Siempre puede cambiar esto más tarde en **Configuración**.

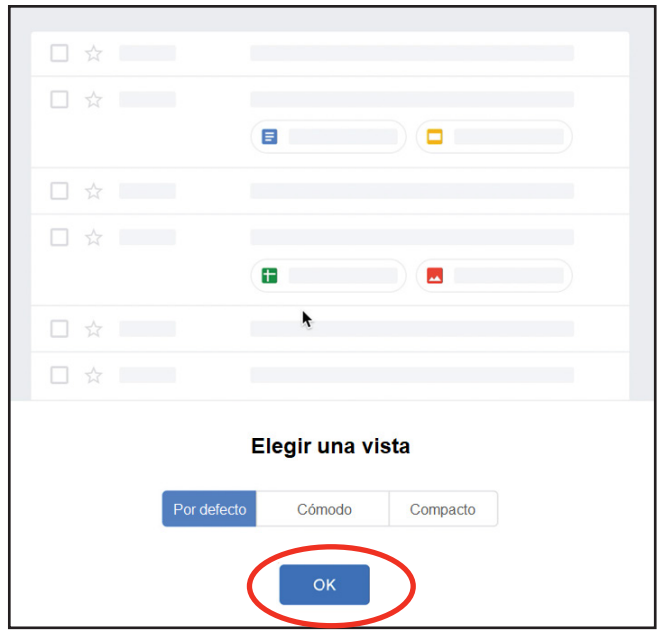

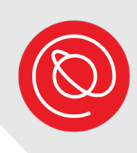

### **Su bandeja de entrada**

Su bandeja de entrada estará vacía, ya que su dirección de Gmail es nueva. Cualquier correo personal que entre, aparecerá en la pestaña **Principal**.

¡Toque el botón **Redactar** situado en la columna del lado izquierdo de la pantalla, para comenzar a enviar correo electrónico!

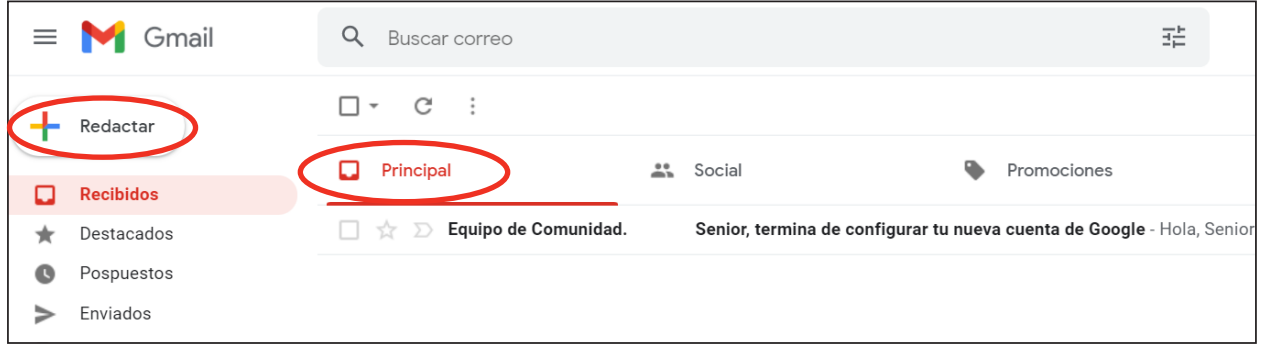

## **Pasos siguientes**

¡Ahora que tiene una cuenta de Gmail, puede enviar y recibir correos electrónicos! También puede aprovechar las aplicaciones y otros recursos digitales que requieren direcciones de correo electrónico para registrarse.

1 Si aún no tiene uno, puede crear un **Apple ID** para poder descargar aplicaciones de la App Store en su iPad. Consulte el documento, "Crear su Apple ID" para obtener instrucciones paso a paso.

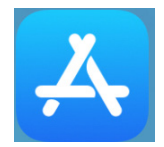

Una vez que tenga un Apple ID, puede descargar la **aplicación Gmail**, que facilita el uso del correo electrónico en su iPad. Después de descargar la aplicación, iniciará sesión con la dirección de correo electrónico y la contraseña que creó hoy.

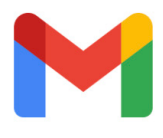

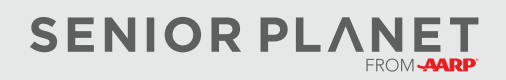